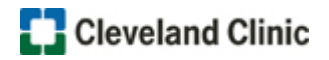

Follow these steps to access the course, if you **DO NOT** have a MyLearning account:

- 1. Click **Register Now!**
- 2. Click the Login button
- 3. Click the Employee Login button
- 4. Click the Add Course To Cart button

**NOTE**: A message highlighted in green appears at the top of the page indicating the course has been added to your cart.

5. Click the **cart icon** next to your name

**NOTE:** The course should appear in your shopping cart.

6. Click the Checkout button

**NOTE:** If the Checkout button is not active, you may need to update missing information in your profile. Click

the link provided in the message as shown below.

You need to complete some profile fields required to purchase courses. Click here to go to your profile. 7. Click the NEXT STEP button 8. Select Cleveland Clinic Caregiver – No Charge and enter your employee ID Registration Category\* © Cleveland Clinic Caregiver - No Charge

9. Click the SUBMIT button, the course displays

Employee ID\*